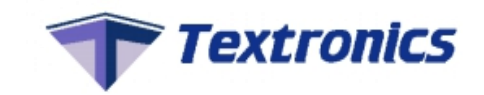

## **Instruction Guide for Supplier**

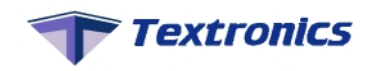

## **Q3D DASHBOARD**

User can create/delete supplier, supplier user, customer & customer user. We can upload, modify & delete fabrics from dashboard.

Software can generate QR code of fabrics.

Textronics will provide a link of dashboard, user id & password, which can be used to access the dashboard.

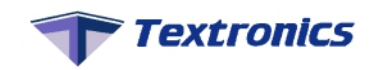

### 1) SIGN IN

Sign in using credentials given by Textronics to access dashboard features.

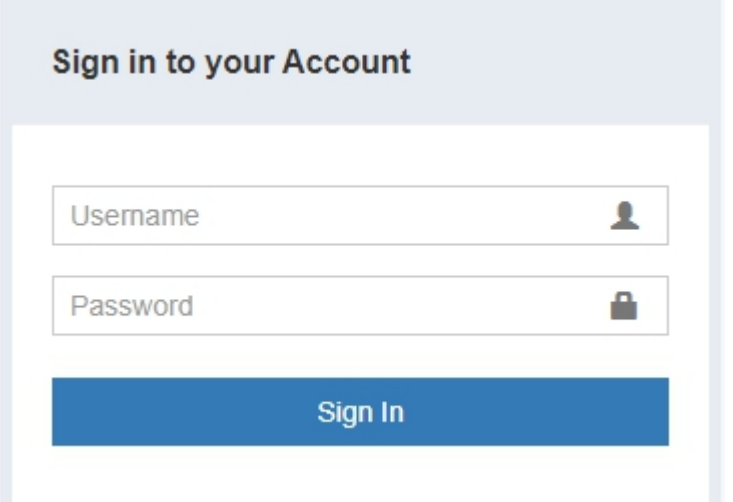

- **User Name :-** Enter user name here (eg- Username = User)
- **Password :-** Enter password here (eg- Password = 1234)

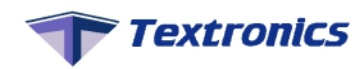

#### **Home Page**

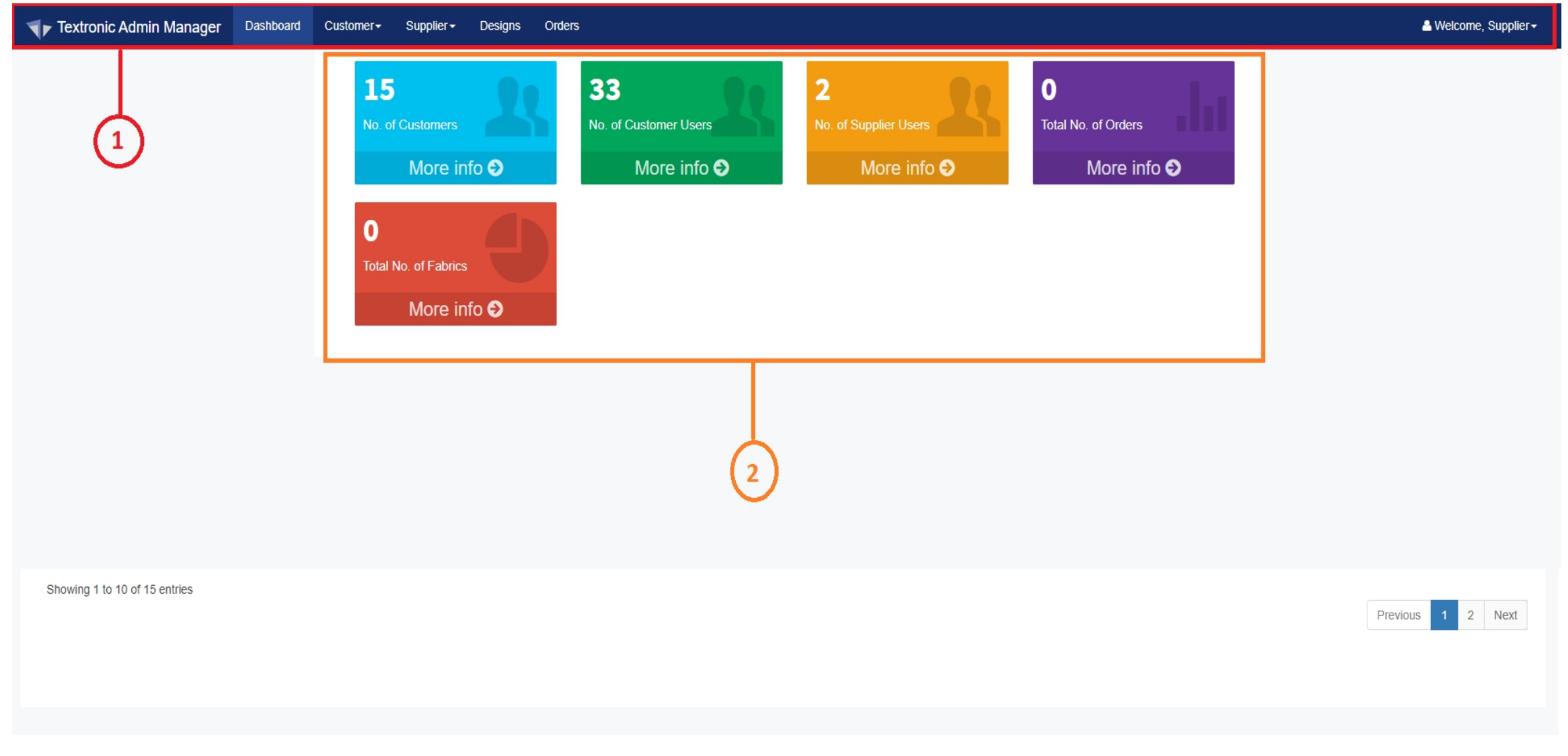

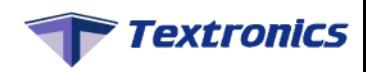

- 1. Tool Bar Following six options are present on tool bar
	- Dashboard
	- Customer
	- Supplier
	- Design
	- Orders

 $\triangleright$  2. Dashboard - On dashboard you can see following record.

- Number of Supplier Users
- Number of Customers
- Number of Customer Users
- Total Number of Orders
- Total Number of fabrics are Displayed.

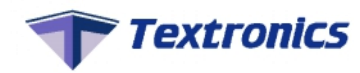

#### $\triangleright$  SUPPLIER

#### **1) CREATE SUPPLIER USER**

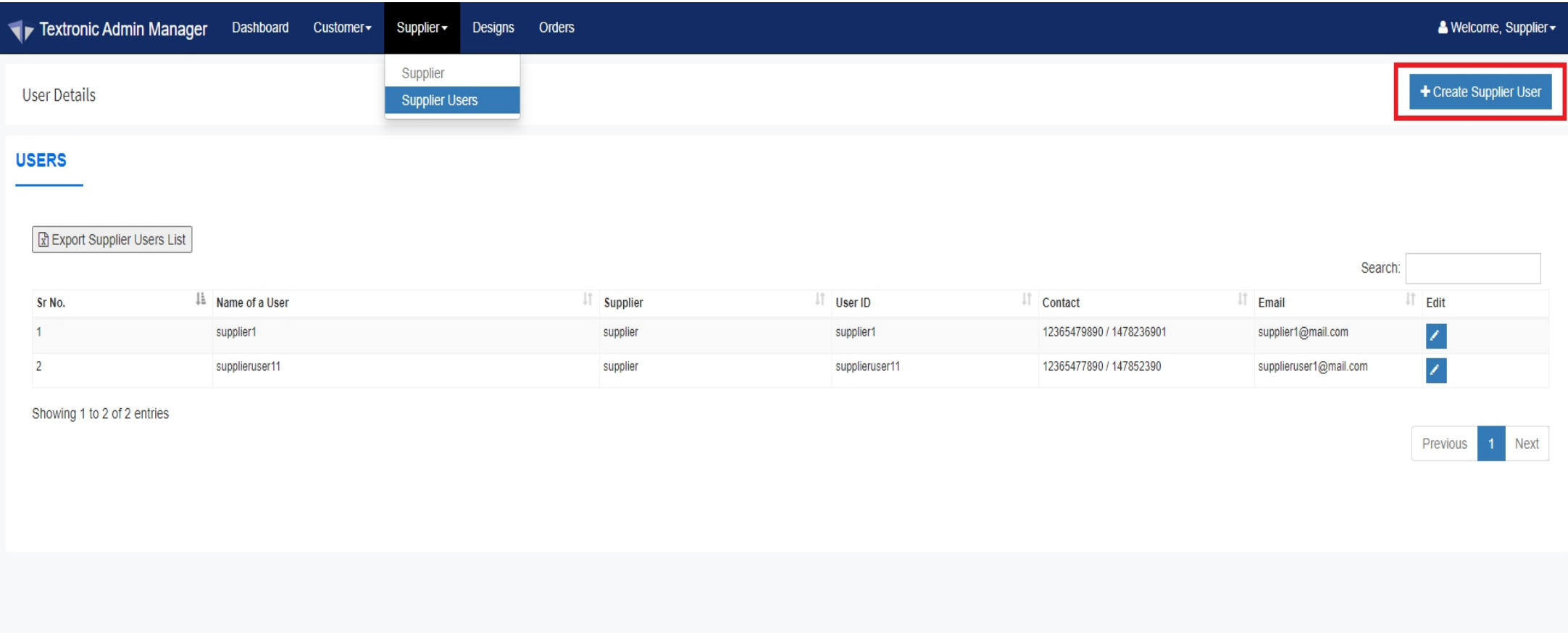

To Create "Supplier User", Click on "Supplier" & Select "Supplier User" from Drop down.Then click on "Create Supplier User"

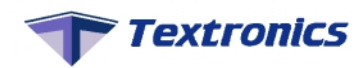

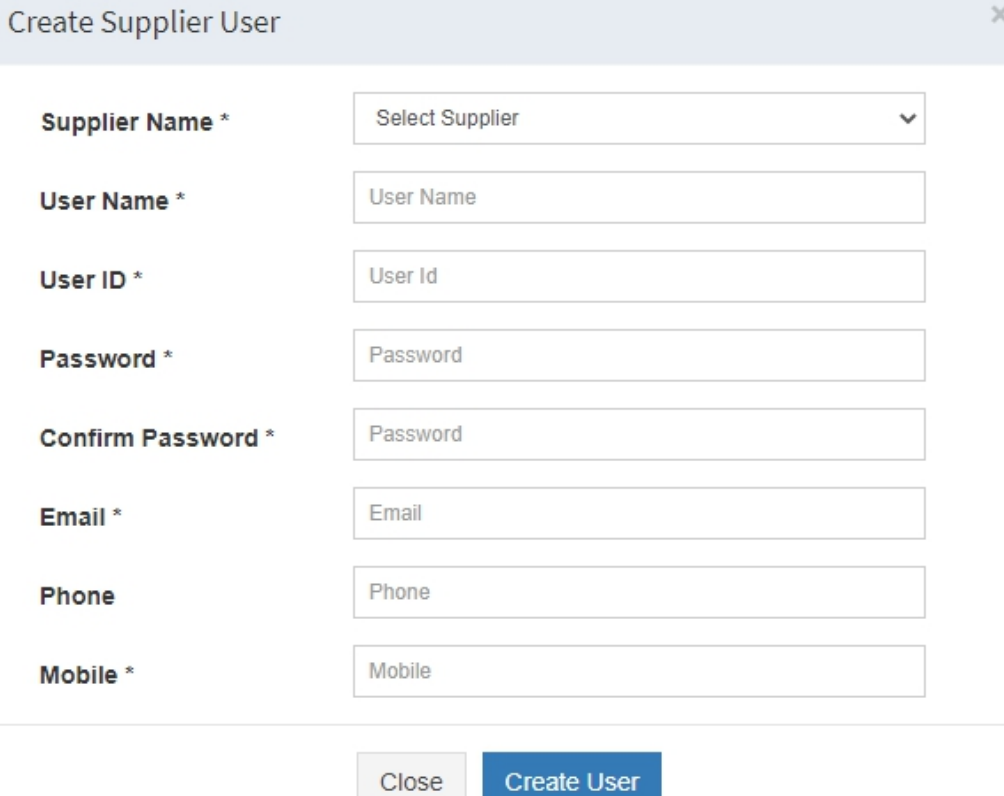

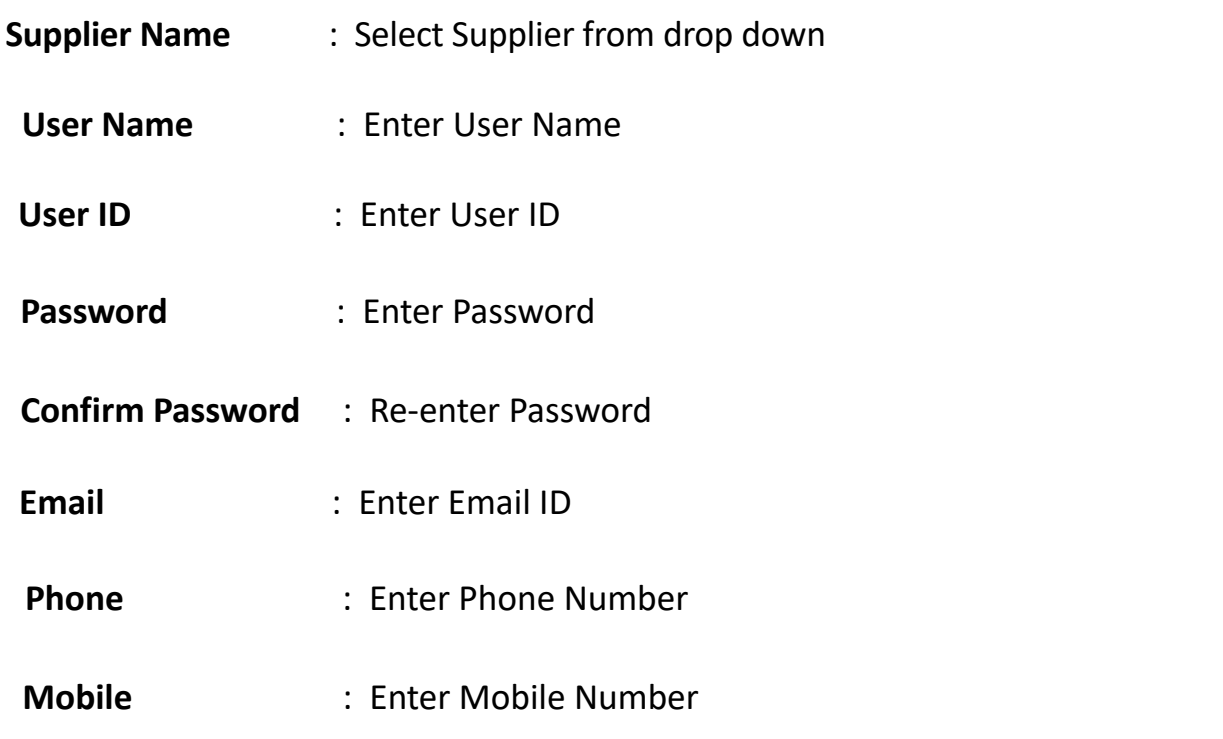

Fill the details as shown above & click on "create user". You can give User ID & password to your user

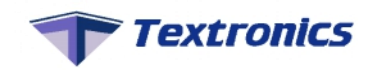

#### **CUSTOMER**  $\blacktriangleright$

#### **1) CREATE CUSTOMER**

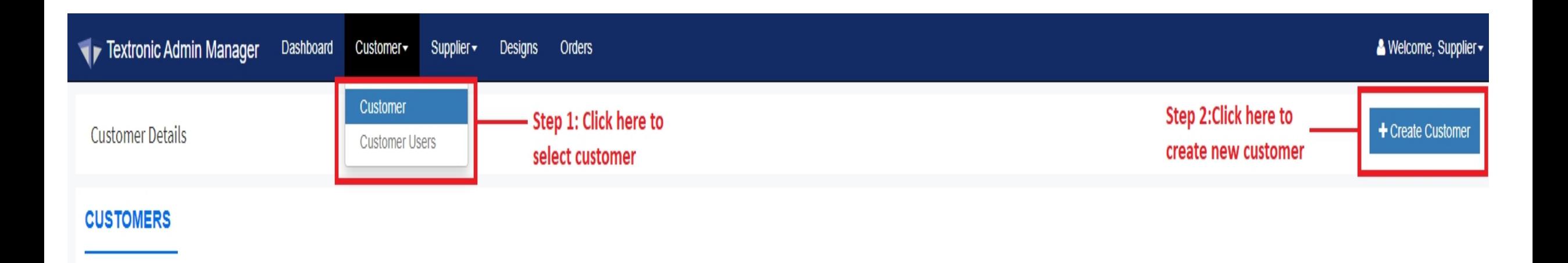

To create customer, click on "customer" tab & select "customer" from drop down.

Then click on "create customer"

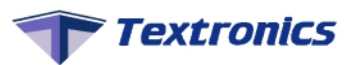

#### "Create customer" form will be shown on the screen

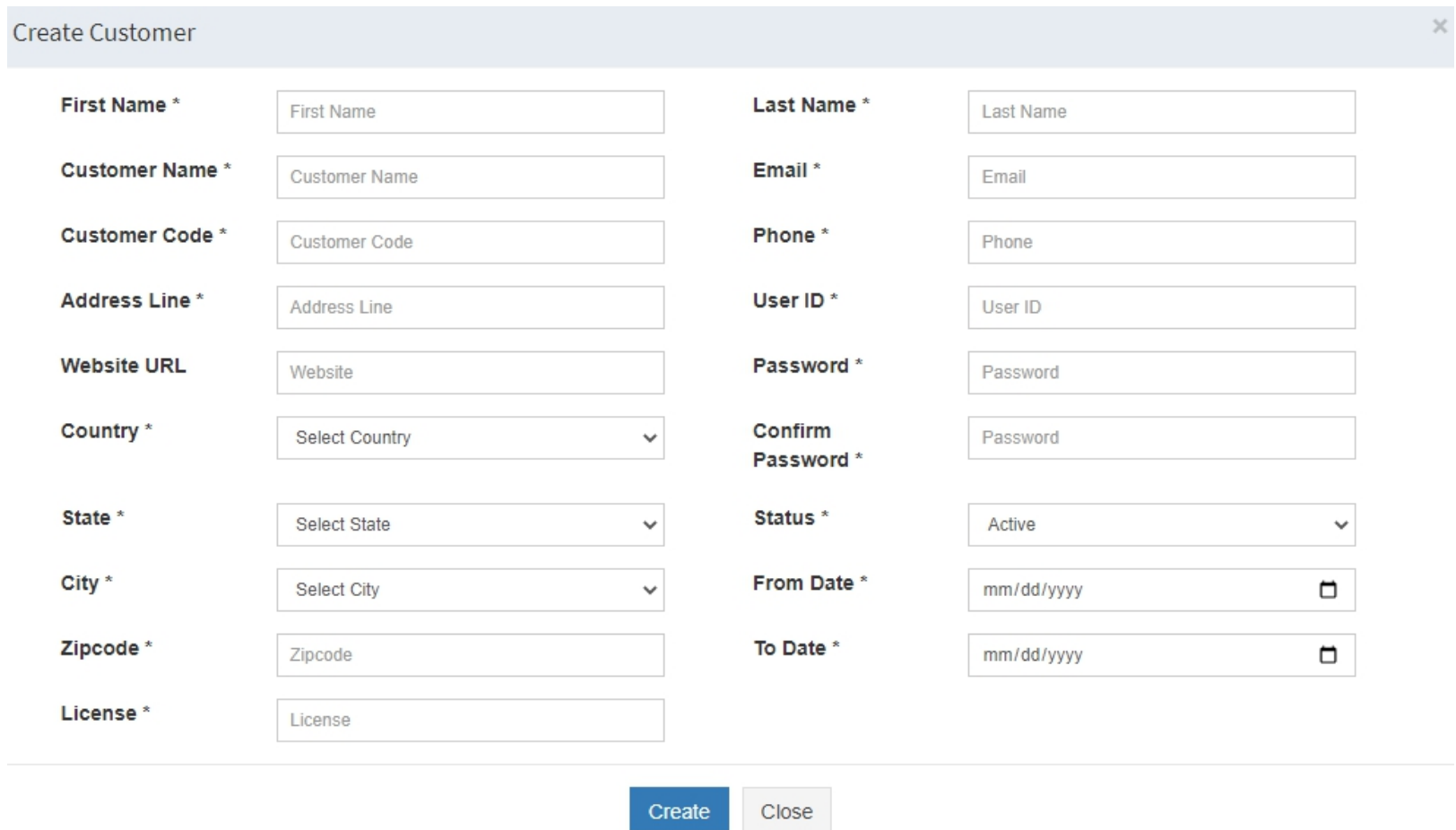

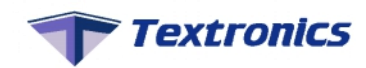

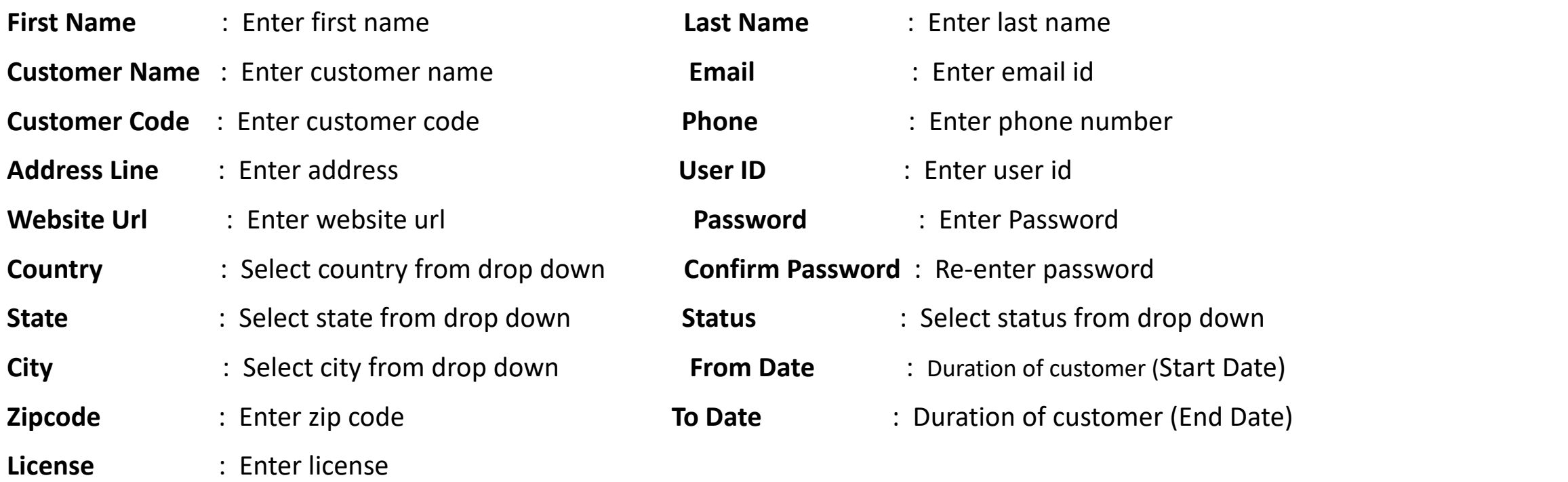

Fill the details shown as above & click on create.

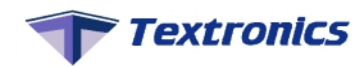

### **Access Control option**

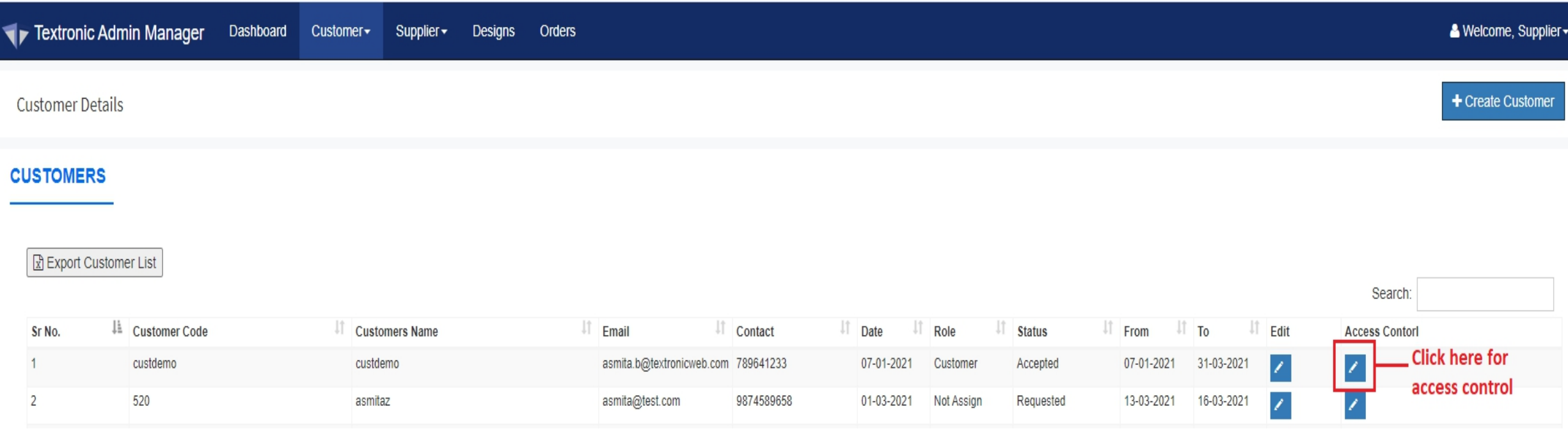

#### **Textronics**

#### **Give Access Control**

#### Organization name, Customer name & Customer code will automatically fetched

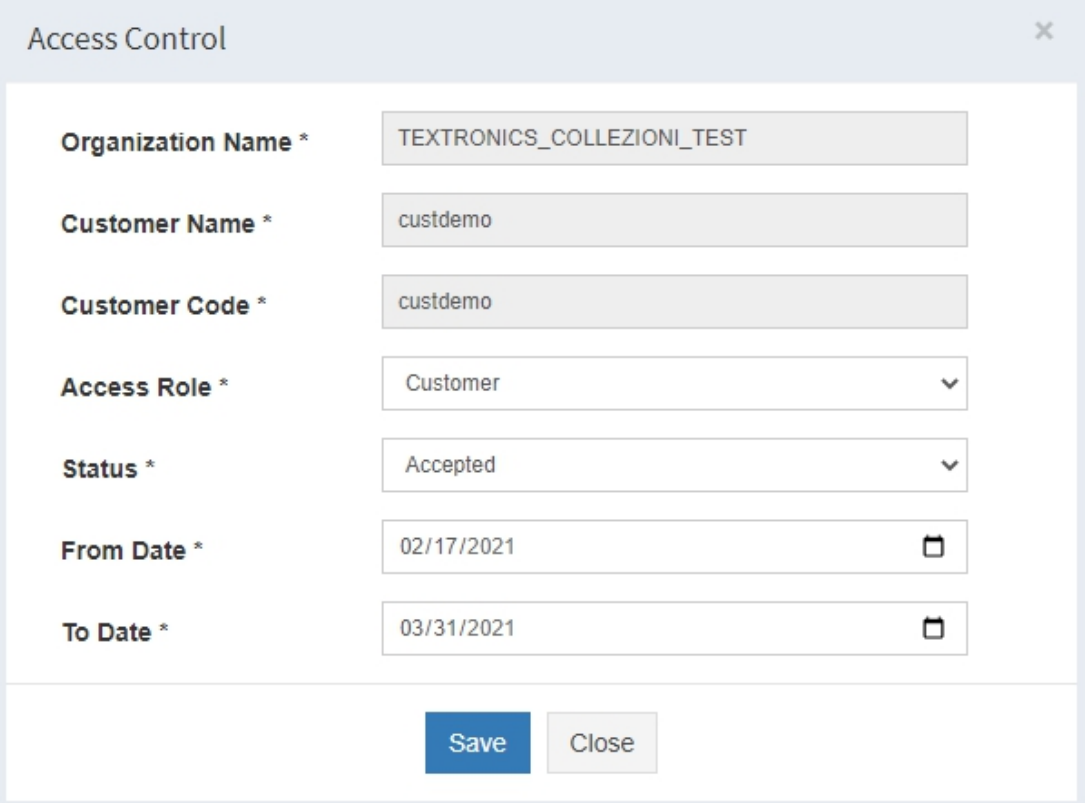

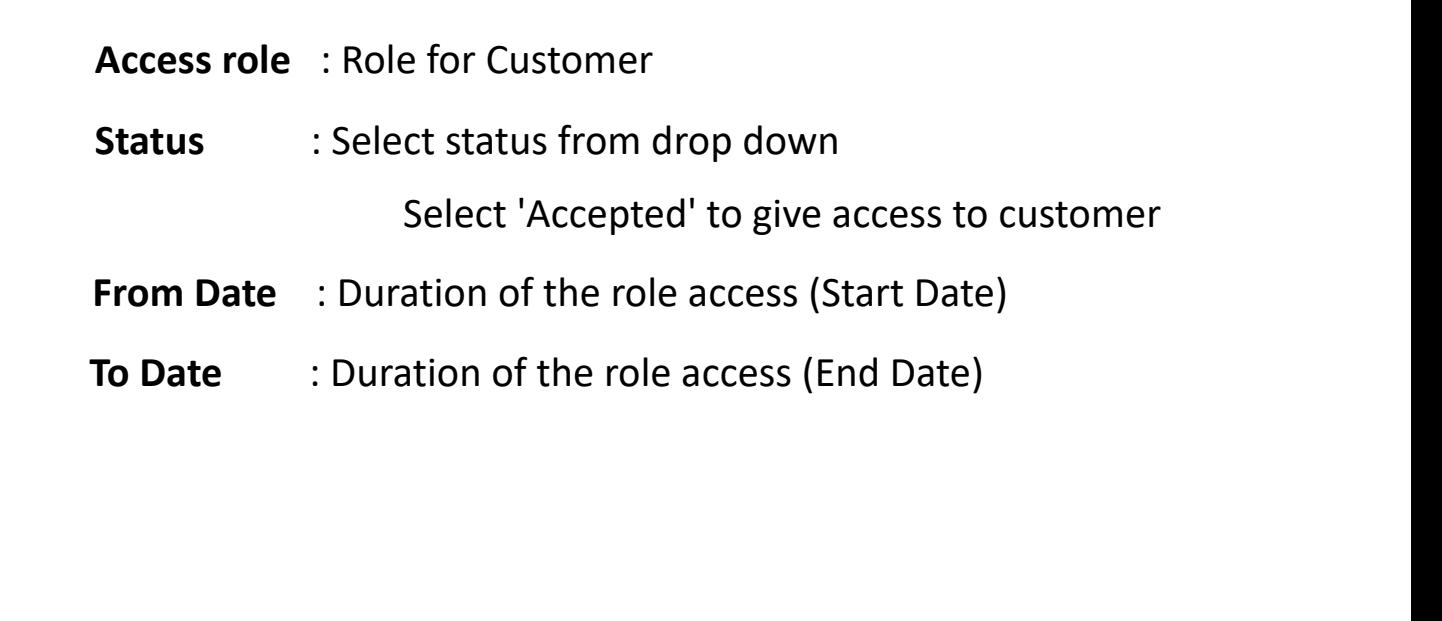

Fill the details as shown above & click on save. You can give Customer ID & password to your Customer.

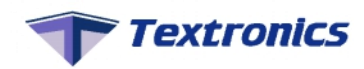

#### **3) CREATE CUSTOMER USER**

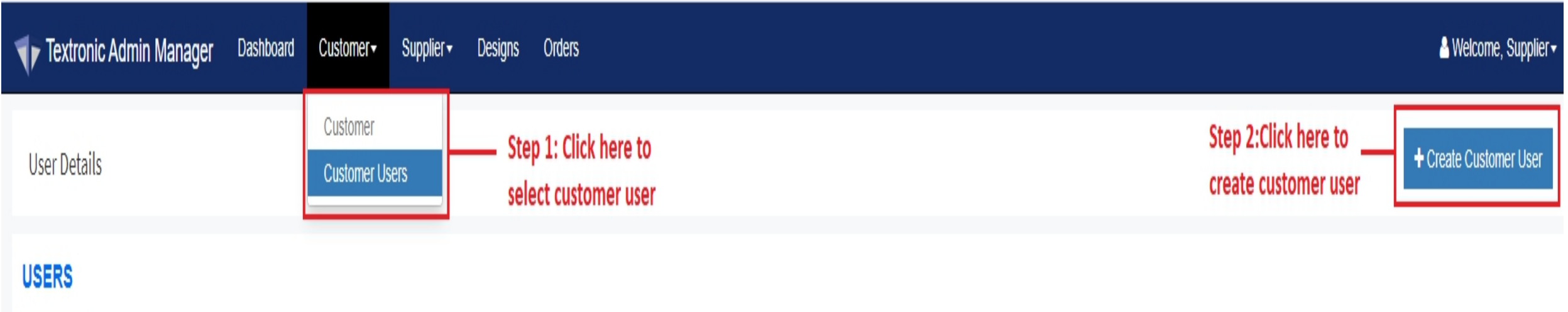

To create customer, Click on "customer" & select "customer user" from drop down. Then click on "create customer user"

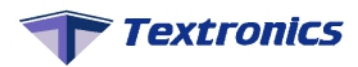

#### Create customer pop up will be displayed on screen.

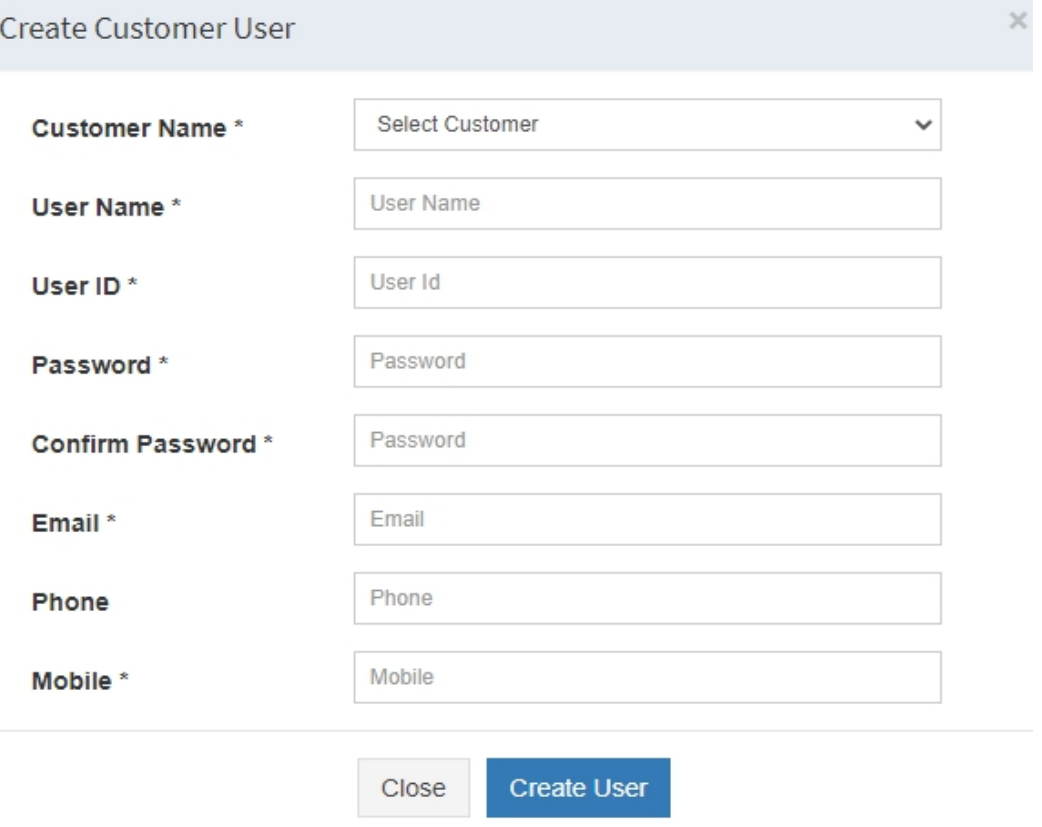

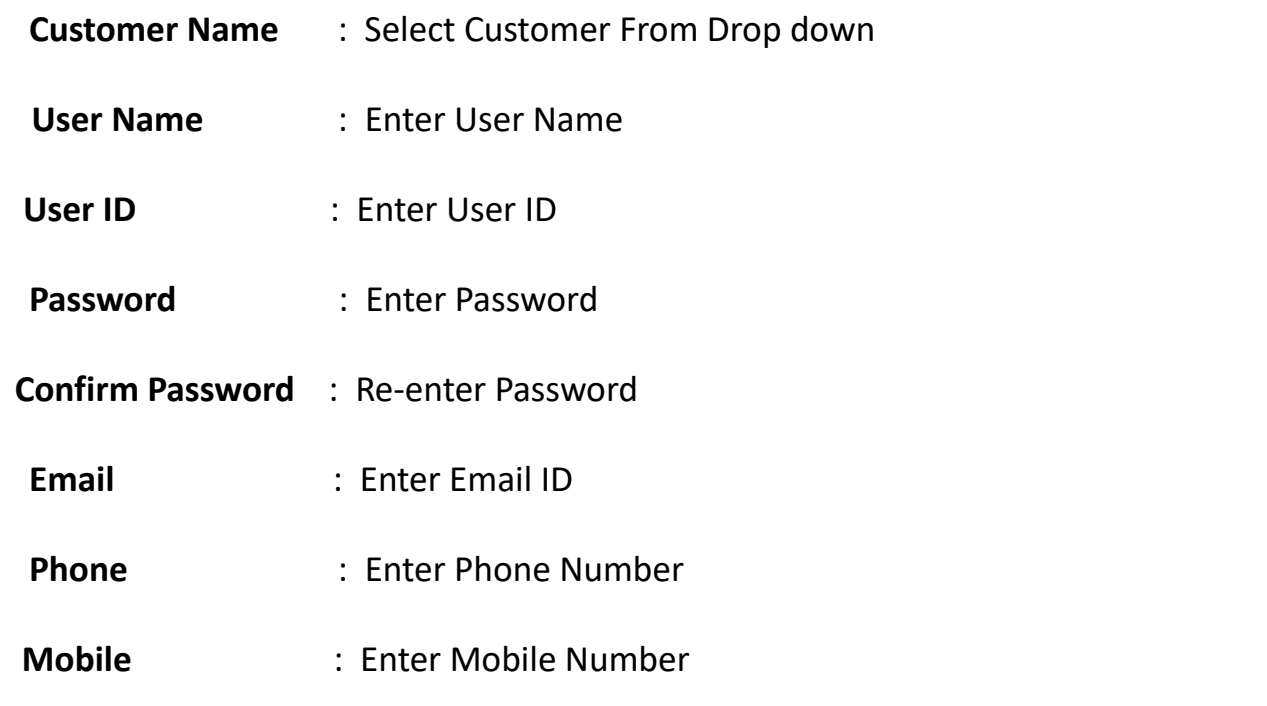

Fill the details as shown above & Click on "Create User". You can give "Customer User ID" & "password" to your Customer User.

# Thank you...

3/12/2021 <sup>15</sup> sales@textronic.net / info@textronic.net +91 <sup>93216</sup> <sup>91729</sup> / +91 <sup>9867604882</sup> / +91 <sup>8451942077</sup> **Contact Us Visit us on** -https://www.textronic.com